## **Videogiochi d'epoca**

Chi non ricorda l'intramontabile videogioco di Pacman? Il piccolo personaggio in fuga dai famelici fantasmini lo possiamo facilmente disegnare con **Inkscape** .

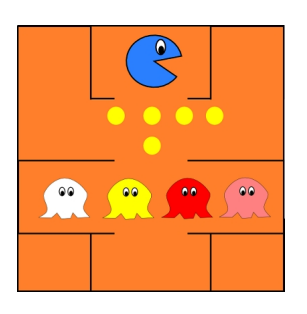

Iniziamo dallo sfondo utilizzando **Crea Rettangoli**. Continuiamo quindi con **Crea ellissi** per ottenere Pacman. Se non vogliamo il cerchio completo, nella barra contestuale dello strumento che appare in alto, subito sotto il menu, impostiamo il valore esatto dell'angolo.

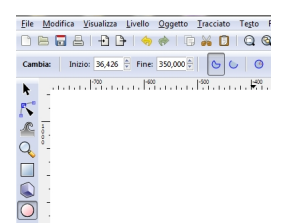

Tracciamo quindi gli ovali bianco e nero per l'occhio.

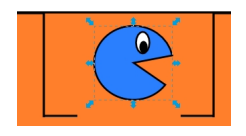

Proseguiamo con i cerchietti di cibo e infine con **Disegna tracciati** prepariamo la curva chiusa

## **Pacman con Inkscape**

Scritto da Cristina Bruno Giovedì 22 Agosto 2013 12:35 -

dei fantasmini che completiamo con gli ovali degli occhi e coloriamo tramite pannello **Riempimento e contorni**

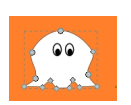

.

Ricordiamo che per chiudere un tracciato basta inserire l'ultimo punto sopra il primo, oppure selezionare il tracciato aperto e dare il comando **Tracciato/Unione**.

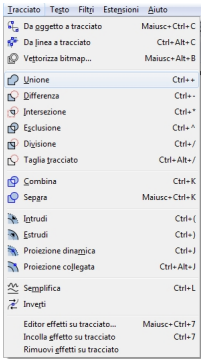

Per cambiare lo spessore invece utilizziamo la scheda **Stile contorno** del pannello Riempimento e contorni.

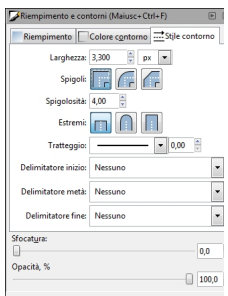

## **Pacman con Inkscape**

Scritto da Cristina Bruno Giovedì 22 Agosto 2013 12:35 -

## Salviamo con **File/Salva come**.

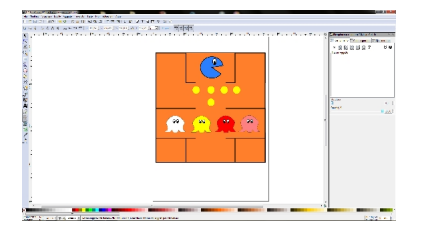